Autodesk

## Handbuch für Einzelplatzlizenzierung

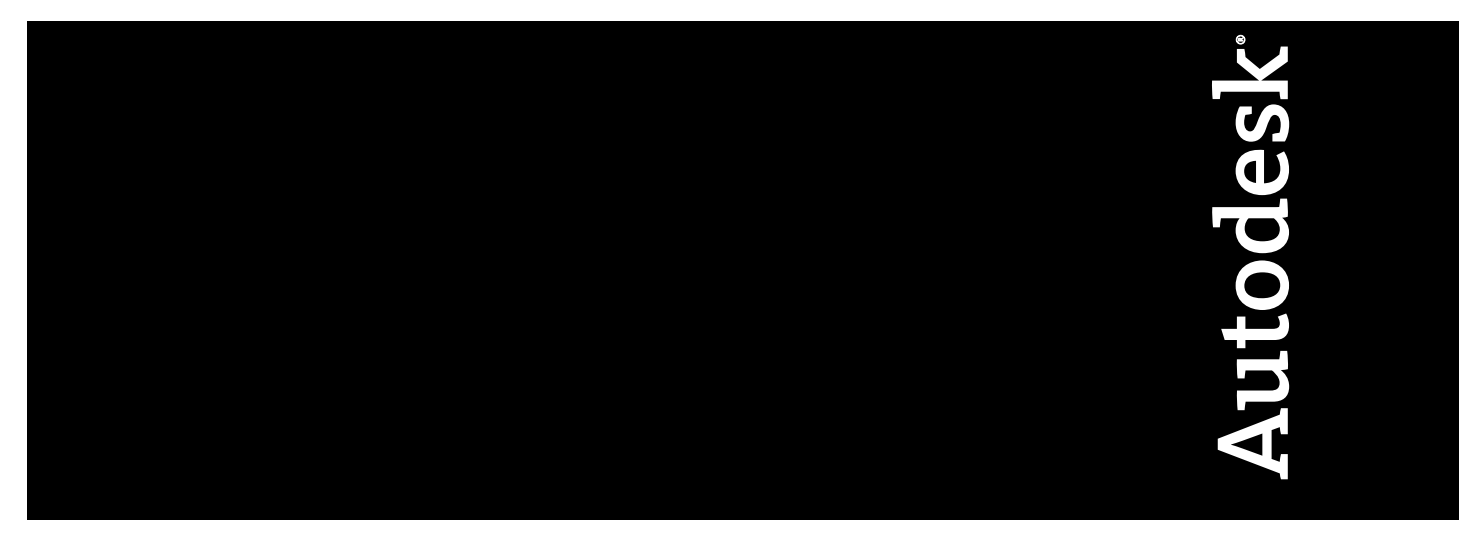

Januar 2009

© **2009 Autodesk, Inc. All Rights Reserved.** Except as otherwise permitted by Autodesk, Inc., this publication, or parts thereof, may not be reproduced in any form, by any method, for any purpose.

Certain materials included in this publication are reprinted with the permission of the copyright holder.

#### **Trademarks**

The following are registered trademarks or trademarks of Autodesk, Inc., in the USA and other countries: 3DEC (design/logo), 3December, 3December.com, 3ds Max, ADI, Alias, Alias (swirl design/logo), AliasStudio, Alias|Wavefront (design/logo), ATC, AUGI, AutoCAD, AutoCAD Learning Assistance, AutoCAD LT, AutoCAD Simulator, AutoCAD SQL Extension, AutoCAD SQL Interface, Autodesk, Autodesk Envision, Autodesk Insight, Autodesk Intent, Autodesk Inventor, Autodesk Map, Autodesk MapGuide, Autodesk Streamline, AutoLISP, AutoSnap, AutoSketch, AutoTrack, Backdraft, Built with ObjectARX (logo), Burn, Buzzsaw, CAiCE, Can You Imagine, Character Studio, Cinestream, Civil 3D, Cleaner, Cleaner Central, ClearScale, Colour Warper, Combustion, Communication Specification, Constructware, Content Explorer, Create>what's>Next> (design/logo), Dancing Baby (image), DesignCenter, Design Doctor, Designer's Toolkit, DesignKids, DesignProf, DesignServer, DesignStudio, Design|Studio (design/logo), Design Web Format, Discreet, DWF, DWG, DWG (logo), DWG Extreme, DWG TrueConvert, DWG TrueView, DXF, Ecotect, Exposure, Extending the Design Team, Face Robot, FBX, Filmbox, Fire, Flame, Flint, FMDesktop, Freewheel, Frost, GDX Driver, Gmax, Green Building Studio, Heads-up Design, Heidi, HumanIK, IDEA Server, i-drop, ImageModeler, iMOUT, Incinerator, Inferno, Inventor, Inventor LT, Kaydara, Kaydara (design/logo), Kynapse, Kynogon, LandXplorer, LocationLogic, Lustre, Matchmover, Maya, Mechanical Desktop, Moonbox, MotionBuilder, Movimento, Mudbox, NavisWorks, ObjectARX, ObjectDBX, Open Reality, Opticore, Opticore Opus, PolarSnap, PortfolioWall, Powered with Autodesk Technology, Productstream, ProjectPoint, ProMaterials, RasterDWG, Reactor, RealDWG, Real-time Roto, REALVIZ, Recognize, Render Queue, Retimer,Reveal, Revit, Showcase, ShowMotion, SketchBook, Smoke, Softimage, Softimage|XSI (design/logo), SteeringWheels, Stitcher, Stone, StudioTools, Topobase, Toxik, TrustedDWG, ViewCube, Visual, Visual Construction, Visual Drainage, Visual Landscape, Visual Survey, Visual Toolbox, Visual LISP, Voice Reality, Volo, Vtour, Wire, Wiretap, WiretapCentral, XSI, and XSI (design/logo).

The following are registered trademarks or trademarks of Autodesk Canada Co. in the USA and/or Canada and other countries: Backburner,Multi-Master Editing, River, and Sparks.

The following are registered trademarks or trademarks of MoldflowCorp. in the USA and/or other countries: Moldflow, MPA, MPA (design/logo),Moldflow Plastics Advisers, MPI, MPI (design/logo), Moldflow Plastics Insight,MPX, MPX (design/logo), Moldflow Plastics Xpert.

All other brand names, product names or trademarks belong to their respective holders.

#### **Disclaimer**

THIS PUBLICATION AND THE INFORMATION CONTAINED HEREIN IS MADE AVAILABLE BY AUTODESK, INC. "AS IS." AUTODESK, INC. DISCLAIMS ALL WARRANTIES, EITHER EXPRESS OR IMPLIED, INCLUDING BUT NOT LIMITED TO ANY IMPLIED WARRANTIES OF MERCHANTABILITY OR FITNESS FOR A PARTICULAR PURPOSE REGARDING THESE MATERIALS.

Published by: Autodesk, Inc. 111 Mclnnis Parkway San Rafael, CA 94903, USA

## **Inhalt**

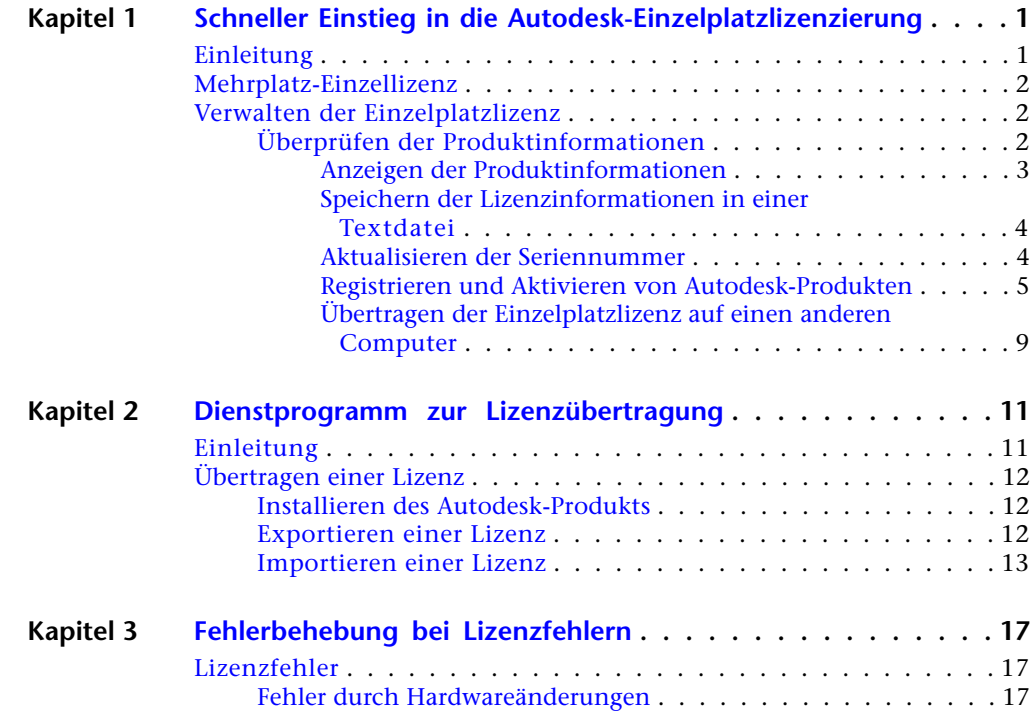

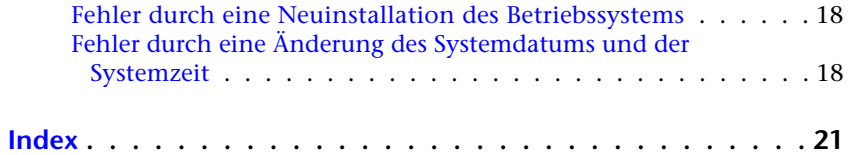

## <span id="page-4-0"></span>**Schneller Einstieg in die Autodesk-Einzelplatzlizenzierung**

<span id="page-4-3"></span>Dieses Handbuch enthält Informationen und Anleitungen für die Verwaltung von Autodesk®-Einzelplatzlizenzen auf einem Einzelplatzrechner.

<span id="page-4-1"></span>Wenn Sie eine Netzwerkversion des Autodesk-Produkts ausführen, wenden Sie sich an Ihren Administrator, um weitere Informationen zur Verwaltung einer Netzwerklizenz zu erhalten.

## <span id="page-4-2"></span>**Einleitung**

Mit Hilfe einer Einzelplatzlizenz können Sie ein Autodesk-Produkt auf einem einzelnen Computer ausführen. Um eine Lizenz zu erhalten, müssen Sie Ihr Produkt registrieren.

Sie können das Autodesk-Produkt nach dem ersten Produktstart auch für eine bestimmte Anzahl von Tagen im Testmodus verwenden. Die genaue Anzahl von Tagen, die der Demomodus aktiv ist, variiert abhängig vom Autodesk-Produkt. Sie können die Lizenz vor Ablauf der Testzeit jederzeit registrieren. Wenn die Testzeit abgelaufen ist, können Sie das Autodesk-Produkt erst nach dessen Registrierung wieder ausführen.

Wenn Sie Ihr Produkt registrieren, erhalten Sie einen Aktivierungscode. Bei einer Online-Registrierung wird der Aktivierungscode automatisch bei Autodesk abgerufen und das Produkt gestartet. Wenn Sie die Registrierung offline durchführen, müssen Sie einen Aktivierungscode bei Autodesk anfordern. Nach Erhalt des Aktivierungscodes geben Sie diesen manuell im Assistenten zur Produktaktivierung ein. Der Assistent zur Produktaktivierung wird bei jedem Start eines Produkts angezeigt, das noch nicht registriert wurde.

**1**

**ANMERKUNG** Wenn Sie ein Autodesk-Produkt auf beiden Betriebssystemen eines Dual-Boot-Systems installieren und verwenden, müssen Sie für jedes Betriebssystem einen eigenen Aktivierungscode anfordern.

Weitere Informationen zur Registrierung und Aktivierung Ihres Produkts finden Sie im *Installationshandbuch*, das Sie im Installationsassistenten über die Verknüpfung Dokumentation oder das Hilfesystem Ihres Produkts aufrufen können.

Die Lizenzdatei verbleibt auf Ihrer Arbeitsstation, wenn Sie das Produkt deinstallieren. Wenn Sie das Autodesk-Produkt auf derselben Arbeitsstation erneut installieren, sind die Lizenzinformationen weiterhin gültig. In diesem Fall ist keine erneute Aktivierung notwendig.

## <span id="page-5-0"></span>**Mehrplatz-Einzellizenz**

Mit Hilfe einer Mehrplatz-Einzellizenz können Sie ein Autodesk-Produkt auf mehreren Workstations mit einer einzigen Seriennummer installieren, registrieren und aktivieren. Mit dem Einrichtungsassistenten können Sie die Einrichtung vereinfachen, indem Sie ein Server Image erstellen, auf das Benutzer zum Installieren der Software auf ihrer Workstation zugreifen können. Die Software wird automatisch aktiviert, wenn Sie sie zum ersten Mal starten und eine Internet-Verbindung verfügbar ist.

Weitere Informationen zu Mehrplatz-Einzellizenzen finden Sie im *Netzwerkadministrator- Handbuch* für Ihr Produkt im Hilfesystem und über die Verknüpfung Dokumentation im Installationsassistenten.

## <span id="page-5-2"></span><span id="page-5-1"></span>**Verwalten der Einzelplatzlizenz**

Dieser Abschnitt liefert Informationen über weitergehende Aufgaben der Einzelplatzlizenzierung wie beispielsweise Lizenzverwendungstyp und Lizenzverhalten, Anzeige von Produktinformationen, Speichern Ihrer Lizenzdatei als Textdatei, Aktualisieren Ihrer Seriennummer, Registrierung und Aktivierung Ihres Produkts und Wechsel einer Lizenz.

## **Überprüfen der Produktinformationen**

Sie können detaillierte Informationen über Ihr Autodesk-Produkt sowie Ihre Produktlizenz anzeigen (z. B. Lizenzverwendungstyp und Lizenzverhalten), und diese Informationen anschließend in einer Textdatei speichern.

#### <span id="page-6-2"></span>**Lizenzverwendungstypen**

<span id="page-6-3"></span>**Kommerziell** Eine Lizenz für ein Produkt, das kommerziell erworben wurde.

<span id="page-6-5"></span>**Nicht für den Wiederverkauf** Eine Lizenz für ein Produkt, das nicht kommerziell vertrieben wird.

<span id="page-6-6"></span>**Educational (EDU)/Institution** Eine Lizenz speziell für Bildungseinrichtungen.

**Studentenversion** Eine Lizenz für Studenten, die ein Autodesk-Produkt im Rahmen ihrer Ausbildung verwenden.

#### <span id="page-6-9"></span>**Lizenzverhalten**

<span id="page-6-4"></span>**Test** Eine Lizenz für Benutzer, die das Produkt für eine bestimmte Anzahl von Tagen im Testmodus verwenden. Die Testzeit beginnt, wenn Sie das Produkt zum ersten Mal starten. Nach Ablauf der Testzeit muss das Produkt registriert und aktiviert werden, damit Sie es weiter verwenden können.

<span id="page-6-7"></span>**Permanent** Ermöglicht die dauerhafte Verwendung eines Autodesk-Produkts.

<span id="page-6-8"></span>**Term Extendable** Ermöglicht eine zeitlich beschränkte Nutzung eines Autodesk-Produkts. Die Gültigkeitsdauer kann jederzeit verlängert werden.

<span id="page-6-0"></span>**Term Non-Extendable** Ermöglicht eine zeitlich beschränkte Nutzung eines Autodesk-Produkts. Die Gültigkeitsdauer kann nicht verlängert werden.

#### <span id="page-6-1"></span>**Anzeigen der Produktinformationen**

Sie können detaillierte Informationen über Ihr Autodesk-Produkt und Ihre Produktlizenz, wie z. B. den Lizenzverwendungstyp und das Lizenzverhalten, anzeigen.

#### **So zeigen Sie die Produktinformationen an**

- **1** Starten Sie Ihr Autodesk-Produkt.
- **2** Klicken Sie im Hilfe-Menü auf die Option Info.
- **3** Klicken Sie im Fenster Info über *[Autodesk-Produkt]* auf Produktinformation.
- **4** Überprüfen Sie im Dialogfeld Produktinformationen die Details zu Ihrem Produkt und der Produktlizenz.
- **5** Klicken Sie im Dialogfeld Produktinformationen auf Schließen.

Überprüfen der Produktinformationen | **3**

#### <span id="page-7-0"></span>**Speichern der Lizenzinformationen in einer Textdatei**

Sie können die Produktlizenz-Informationen in einer Textdatei speichern.

#### **So speichern Sie die Lizenzinformationen in einer Textdatei**

- **1** Starten Sie Ihr Autodesk-Produkt.
- **2** Klicken Sie im Hilfe-Menü auf die Option Info.
- **3** Klicken Sie im Fenster Info über *[Autodesk-Produkt]* auf Produktinformation.
- **4** Klicken Sie im Dialogfeld Produktinformationen auf Speichern unter.
- **5** Geben Sie im Dialogfeld Speichern unter einen Dateinamen an, wählen Sie einen Speicherort aus, und klicken Sie anschließend auf Speichern.
- <span id="page-7-1"></span>**6** Klicken Sie im Dialogfeld Produktinformationen auf Schließen.

#### <span id="page-7-2"></span>**Aktualisieren der Seriennummer**

Wenn Sie Ihr Produkt mit der Test-Seriennummer (*000-00000000*) installiert haben, müssen Sie diese Test-Seriennummer durch eine gültige Seriennummer ersetzen. Die gültige Seriennummer befindet sich außen auf der Produktverpackung oder in der E-Mail *Autodesk Upgrade and Licensing Information*, die Sie erhalten haben, wenn Sie das Produkt heruntergeladen haben.

Wenn Sie Ihr Produkt registrieren und aktivieren, werden Sie nach der Produktseriennummer gefragt. Diese wird nach Abschluss des Aktivierungsverfahrens automatisch eingegeben.

Wenn Sie über ein Softwarepaket mit mehreren Produkten verfügen, für das nur eine einzelne Seriennummer gilt, wird nur im zuerst registrierten und aktivierten Produkt die aktualisierte Seriennummer angezeigt. Damit die Seriennummer auch in den anderen Produkten angezeigt wird, müssen Sie diese über das Menü Hilfe aktualisieren.

**ANMERKUNG** Die aktualisierte Seriennummer wird nur angezeigt, wenn Sie mit Administratorberechtigungen am System angemeldet sind.

#### **So aktualisieren Sie die Seriennummer**

- **1** Starten Sie Ihr Autodesk-Produkt.
- **2** Klicken Sie im Hilfe-Menü auf die Option Info.

#### **4** | Kapitel 1 Schneller Einstieg in die Autodesk-Einzelplatzlizenzierung

- **3** Klicken Sie im Fenster Info über *[Autodesk-Produkt]* auf Produktinformation.
- **4** Klicken Sie im Dialogfeld Produktinformationen auf Aktualisieren.
- **5** Geben Sie im Dialogfeld Seriennummer aktualisieren Ihre Produktseriennummer ein.

Die Seriennummer befindet sich außen auf der Produktverpackung oder in der E-Mail *Autodesk Upgrade and Licensing Information*, die Sie erhalten haben, wenn Sie das Produkt heruntergeladen haben.

**ANMERKUNG** Wenn Sie die Seriennummer verloren haben, wenden Sie sich für Hilfe an das Autodesk Business Center (ABC) unter 800-538-6401.

<span id="page-8-0"></span>**6** Klicken Sie auf OK. Jetzt können Sie die aktualisierte Seriennummer sehen.

#### <span id="page-8-1"></span>**Registrieren und Aktivieren von Autodesk-Produkten**

Bevor Sie die Lizenz für Ihr Autodesk-Produkt aktivieren, müssen Sie das Registrierungsverfahren durchführen. Nach der Registrierung ist das Aktivierungsverfahren deutlich einfacher. Sie registrieren und aktivieren Ihr Autodesk-Produkt entweder beim Programmstart oder während der Ausführung des Produkts.

Das Produkt kann auf zwei Arten registriert und aktiviert werden: *online* und *offline*.

#### **Online-Registrierung und -Aktivierung**

Für die Online-Registrierung und -Aktivierung benötigen Sie einen Internetzugang. Dieses Verfahren ermöglicht Ihnen, ein oder mehrere kennwortgeschützte Benutzerkonten zu erstellen, auf die Sie bei der Aktivierung der Autodesk-Produkte zugreifen können.

#### **So erstellen Sie ein Benutzerkonto und aktivieren ein Produkt**

- **1** Starten Sie das Produkt, das Sie registrieren und aktivieren möchten.
- **2** Wählen Sie im Dialogfeld Produktaktivierung die Option Produkt aktivieren aus, und klicken Sie dann auf Weiter.

Überprüfen der Produktinformationen | **5**

**3** Wenn Sie Ihr Produkt mit der Test-Seriennummer (000-00000000) installiert haben, wird die Produktinformationsseite angezeigt. Geben Sie eine Seriennummer und einen Produktschlüssel ein.

Seriennummer und Produktschlüssel befinden sich außen auf der Produktverpackung oder in der E-Mail *Autodesk Upgrade and Licensing Information*, die Sie erhalten haben, wenn Sie das Produkt heruntergeladen haben.

- **4** Wählen Sie auf der Seite Jetzt registrieren die Option Aktivierungscode erhalten, und klicken Sie dann auf Weiter.
- **5** Klicken Sie auf der Anmeldeseite auf die Verknüpfung zum Erstellen einer Benutzer-ID.
- **6** Geben Sie Ihre persönlichen Daten und ein Kennwort auf der Seite zum Erstellen einer Benutzer-ID ein, und klicken Sie dann auf Weiter.
- **7** Geben Sie auf der Seite mit den Kontoinformationen weitere Daten zur Personalisierung ein, und klicken Sie dann auf Weiter.
- **8** Vergewissern Sie sich auf der Seite zur Kontoauswahl, dass Ihr Benutzerkonto markiert ist, und klicken Sie dann auf Weiter.
- **9** Sie werden auf der Seite Registrierung Aktivierungsbestätigung über den Registrierungs- und Aktivierungsstatus informiert. Klicken Sie auf Fertig stellen.

#### **So aktivieren Sie ein Produkt über ein vorhandenes Benutzerkonto**

- **1** Starten Sie das Produkt, das Sie registrieren und aktivieren möchten.
- **2** Wählen Sie im Dialogfeld Produktaktivierung die Option Produkt aktivieren aus, und klicken Sie dann auf Weiter.
- **3** Wählen Sie auf der Seite Jetzt registrieren die Option Aktivierungscode erhalten, und klicken Sie dann auf Weiter.
- **4** Geben Sie Ihre Benutzer-ID und Ihr Kennwort ein, und klicken Sie dann auf Anmelden.
- **5** Vergewissern Sie sich auf der Seite zur Kontoauswahl, dass Ihr Benutzerkonto markiert ist, und klicken Sie dann auf Weiter.
- **6** Sie werden auf der Seite Registrierung Aktivierungsbestätigung über den Registrierungs- und Aktivierungsstatus informiert. Klicken Sie auf Fertig stellen.

**6** | Kapitel 1 Schneller Einstieg in die Autodesk-Einzelplatzlizenzierung

#### **Offline-Registrierung und -Aktivierung**

Wenn die Online-Registrierung und -Aktivierung nicht möglich sein sollte, können Sie Ihr Produkt auch offline registrieren und aktivieren. Übertragen Sie hierzu Ihre Registrierungsdaten per E-Mail, Fax oder Telefon (nur Amerika). Sie erhalten daraufhin innerhalb von zwei Werktagen Ihren Aktivierungsschlüssel per E-Mail oder Fax.

Eine Offline-Registrierung und -Aktivierung ist unter folgenden Umständen erforderlich:

- Die Online-Anfrage ist abgelaufen.
- Ein Verarbeitungsfehler ist aufgetreten, z. B. eine ungültige Seriennummer.

#### **So registrieren Sie Ihr Produkt offline**

- **1** Wenn Sie sich nicht online registrieren können, wird auf der Seite Verbindung zum Internet herstellen (Seite Jetzt registrieren) den Grund an, weshalb die Online-Registrierung und -Aktivierung fehl schlug. Klicken Sie auf den Link Anderes Verfahren verwenden.
- **2** Geben Sie auf der Produktregistrierungsseite Folgendes an:
	- Ob das Produkt von einem Unternehmen oder einer Einzelperson registriert wird
	- Land oder Region, in dem/der das Produkt verwendet wird.
	- Ob das Produkt ein Upgrade ist. In diesem Fall benötigen Sie zudem die frühere Seriennummer des Produkts.

Klicken Sie auf Weiter.

- **3** Geben Sie auf der Seite mit den Kundeninformationen Ihre persönlichen Daten ein, und wählen Sie eine Option (E-Mail, Fax oder postalisch) für den Erhalt des Aktivierungscodes aus. Klicken Sie auf Weiter.
- **4** Überprüfen Sie Ihre persönlichen Daten auf der Seite für die Informationsbestätigung, und wählen Sie aus, auf welche Weise Ihr Antrag versendet werden soll. Ihr Antrag kann per E-Mail, Fax oder Telefon erfolgen.

Wenn Sie Meine Anforderung per E-Mail senden auswählen, wird Ihnen abschließend eine E-Mail-Nachricht angezeigt. Wenn Ihre Anfrage per Fax oder Telefon erfolgen soll, wird die Seite Autodesk kontaktieren mit den entsprechenden Kontaktinformationen angezeigt.

Überprüfen der Produktinformationen | **7**

Sie erhalten Ihren Aktivierungscode entsprechend der Methode, die Sie auf der Seite Kundeninformationen angegeben haben.

**5** Wenn Sie eine Kopie Ihrer Informationen zur Registrierung ausdrucken möchten, wählen Sie Formular für Aktivierungsanforderung öffnen aus. Klicken Sie auf Schließen.

#### **So aktivieren Sie ein Autodesk-Produkt beim Start**

- **1** Wählen Sie beim Start des Programms im Assistenten *[Autodesk-Produkt]*-Produktaktivierung die Option Produkt aktivieren aus, und klicken Sie dann auf Weiter.
- **2** Wählen Sie auf der Aktivierungsseite unter Jetzt registrieren die Option Einen Aktivierungscode eingeben aus.
- **3** Geben Sie die Methode für die Eingabe des von Autodesk erhaltenen Aktivierungscodes an.
	- Wenn Sie den Aktivierungscode per E-Mail oder elektronischem Fax erhalten haben, wählen Sie Fügen Sie den Aktivierungscode ein. Kopieren Sie den Code aus der E-Mail, und fügen Sie ihn in das Aktivierungscodefeld ein.
	- Wenn Sie den Aktivierungscode per Post oder gedrucktem Fax erhalten haben, wählen Sie Geben Sie den Aktivierungscode ein. Geben Sie den Code sorgfältig in Gruppen zu je vier Zeichen in die nummerierten Felder ein.

**ANMERKUNG** Bei der Codeeingabe wird die Groß-/Kleinschreibung nicht berücksichtigt, außerdem müssen möglicherweise nicht alle 14 Felder ausgefüllt werden.

- **4** Klicken Sie nach der Eingabe des Aktivierungscodes auf Weiter.
- **5** Klicken Sie dann auf der Seite Registrierung Aktivierungsbestätigung auf Fertig stellen.

#### **So aktivieren Sie ein Autodesk-Produkt über das Hilfe-Menü**

- **1** Klicken Sie im Hilfe-Menü auf die Option Info.
- **2** Klicken Sie im Fenster Info über *[Autodesk-Produkt]* auf Produktinformation.
- **3** Klicken Sie im Dialogfeld Produktinformationen auf Aktivieren.
- **4** Wählen Sie im Assistenten *[Autodesk-Produkt]*-Produktaktivierung die Option Produkt aktivieren, und klicken Sie anschließend auf Weiter.
- **5** Folgen Sie den Anweisungen auf der Seite Jetzt registrieren.

## <span id="page-12-1"></span><span id="page-12-0"></span>**Übertragen der Einzelplatzlizenz auf einen anderen Computer**

Mit einer Einzelplatzlizenz können Sie ein Autodesk-Produkt auf einem einzelnen Computer ausführen. Das Autodesk-Produkt kann jedoch trotzdem auf weiteren Computern installiert werden. Mithilfe des Dienstprogramms zur Lizenzübertragung können Sie eine Lizenz von einer Workstation auf eine andere übertragen, ohne eine separate Lizenz für die zweite Installation zu erwerben.

Es kommt beispielsweise häufiger vor, dass Benutzer sowohl am Büro-Desktop-Computer als auch am Büro-Laptop arbeiten. Auf beiden Computern ist das Autodesk-Produkt installiert. Aktivieren Sie die Lizenz auf Ihrem Büro-Desktop-Computer, da Sie vermutlich primär dort arbeiten werden. Wenn an Ihrem Büro-Laptop die Testzeit abgelaufen ist, können Sie mit dem Dienstprogramm zur Lizenzübertragung die Lizenz aus dem Büro-Desktop-Computer auf das Büro-Laptop übertragen. Weitere Informationen finden Sie unter [Übertragen einer Lizenz](#page-15-0) auf Seite 12.

## <span id="page-14-0"></span>**Dienstprogramm zur Lizenzübertragung**

# **2**

<span id="page-14-2"></span>Mit dem Dienstprogramm zur Lizenzübertragung können Sie ein Autodesk®-Produkt mit einer Lizenz auf mehreren Computern verwenden. Das Dienstprogramm zur Lizenzübertragung überträgt eine Produktlizenz online von einem Computer auf den anderen und stellt sicher, dass das Produkt nur auf dem Computer ausgeführt werden kann, auf dem sich die Lizenz befindet.

## <span id="page-14-3"></span><span id="page-14-1"></span>**Einleitung**

Mit Hilfe des Dienstprogramms zur Lizenzübertragung können Sie eine Lizenz für ein Autodesk-Produkt zwischen Computern übertragen. Sie können eine Lizenz temporär auf einen Computer übertragen (wenn Sie beispielsweise ein Autodesk-Produkt auf Ihrem Laptop verwenden möchten) oder dauerhaft (wenn der Computer, auf dem Sie das Autodesk-Produkt ursprünglich autorisiert haben, nicht mehr verfügbar ist). Sie können die Lizenz für unbestimmte Zeit auf dem zweiten Computer belassen oder die Lizenz wie gewünscht zwischen Computern übertragen.

Für Lizenzübertragungen benötigen Sie die Seriennummer des Produkts. Bevor ein Autodesk-Produkt exportiert werden kann, müssen Sie es mit der Seriennummer und dem Produktschlüssel autorisieren. Während des Lizenzimports wird eine vorher autorisierte und exportierte Lizenz in ein Produkt oder eine Produkt-Suite mit derselben Seriennummer importiert. Die Autorisierung wird zum Abschluss der Übertragung von Lizenzen an den Importcomputer übertragen.

**ANMERKUNG** Nachdem Sie Ihr Autodesk-Produkt (ohne Subskription) aktualisiert haben, können Sie keine Online-Lizenzübertragungen der vorherigen Lizenz mehr ausführen

**ANMERKUNG** Obwohl das Dienstprogramm zur Lizenzübertragung Ihnen ermöglicht, die Produktlizenz zwischen Computern zu übertragen, lässt der Lizenzvertrag unter Umständen nicht zu, dass Sie ein Autodesk-Produkt auf mehr als einem Computer installieren können. Lesen Sie den Lizenzvertrag sorgfältig durch, um festzustellen ob Ihre Produktlizenz die Nutzung des Dienstprogramms zur Lizenzübertragung erlaubt.

## <span id="page-15-0"></span>**Übertragen einer Lizenz**

Zum Übertragen einer Lizenz müssen Sie eine Internet-Verbindung hergestellt und ein Autodesk-Produkt auf beiden Computern installiert haben und die Lizenz online exportieren und importieren.

## <span id="page-15-1"></span>**Installieren des Autodesk-Produkts**

<span id="page-15-3"></span>Bevor Sie das Dienstprogramm zur Lizenzübertragung zum Übertragen von Lizenzen verwenden können, muss auf allen Computern, die in die Lizenzübertragung einbezogen sind, ein Autodesk-Produkt installiert sein. Das Dienstprogramm zur Lizenzübertragung kann angepasst und eigenständig installiert werden. Während der Installation wird im Windows-Startmenü eine Verknüpfung erstellt. Die Verknüpfung für das Dienstprogramm zur Lizenzüberwachung wird einmal pro Produkt, pro Workstation erstellt.

#### **So installieren Sie das Autodesk-Produkt**

- **1** Installieren und aktivieren Sie das Autodesk-Produkt auf einem Computer. Weitere Hinweise dazu erhalten Sie in den Installationsanweisungen für Ihr Produkt.
- **2** Installieren Sie das Autodesk-Produkt auf einem anderem Computer, auf dem das Dienstprogramm zur Lizenzübertragung ausgeführt wird. Das Produkt auf diesem Computer muss nicht registriert oder aktiviert werden.

<span id="page-15-4"></span>Weitere Hinweise dazu erhalten Sie in den Installationsanweisungen für Ihr Produkt.

#### <span id="page-15-2"></span>**Exportieren einer Lizenz**

Eine Lizenz wird exportiert, wenn das Dienstprogramm zur Lizenzübertragung eine Produktlizenz von einem Computer auf einen Autodesk-Server verschiebt.

Die Lizenz kann als öffentlich oder privat exportiert werden. Wenn Sie eine Lizenz öffentlich exportieren, reservieren Sie die Lizenz nicht, sodass jeder Benutzer, der dieselbe Seriennummer verwendet und über eine eigene Benutzer-ID und ein eigenes Kennwort verfügt, die Lizenz importieren kann. Wenn Sie eine Lizenz privat exportieren, reservieren Sie die Lizenz für sich selbst, sodass sie nur mit derselben Seriennummer, Ihrer Benutzer-ID und Ihrem Kennwort importiert werden kann.

**ANMERKUNG** Zum Exportieren einer Lizenz ist eine Internet-Verbindung erforderlich.

#### **So exportieren Sie eine Lizenz**

- **1** Führen Sie auf dem Computer, von dem Sie die Lizenz exportieren möchten, einen der folgenden Schritte aus:
	- (Windows XP) Klicken Sie auf Start ➤ Programme ➤ Autodesk ➤ *[Autodesk-Produkt]* ➤ Dienstprogramm zur Lizenzübertragung.
	- (Windows Vista) Klicken Sie auf Start ▶ Alle Programme ▶ Autodesk ➤ *[Autodesk-Produkt]* ➤ Dienstprogramm zur Lizenzübertragung.

Im Dialogfeld Lizenz exportieren werden der Name des Autodesk-Produkts und die Seriennummer angezeigt.

- **2** Klicken Sie im Dialogfeld Lizenz exportieren auf Anmelden.
- **3** Geben Sie auf der Seite zum Anmelden die Autodesk Benutzer-ID und das Kennwort ein, und klicken Sie auf Anmelden.
- **4** Bestätigen Sie auf der Seite License Export die Exportinformationen.
- **5** Wenn Sie die Lizenz für den öffentlichen Import verfügbar machen möchten, klicken Sie auf Make the license available as a public import.
- **6** Klicken Sie auf Exportieren.
- <span id="page-16-1"></span>**7** Klicken Sie auf der Seite License Export Confirmation auf Fertig stellen.

#### <span id="page-16-0"></span>**Importieren einer Lizenz**

Eine Lizenz wird importiert, wenn das Dienstprogramm zur Lizenzübertragung eine vorher exportierte Produktlizenz von dem Online-Autodesk-Server auf einen Computer verschiebt.

Importieren einer Lizenz | **13**

Nachdem Sie eine Produktlizenz von einem Computer exportiert haben, schließen Sie den Lizenzübertragungsvorgang ab, indem Sie diese Lizenz auf einen Computer importieren. Eine Lizenz wird importiert, wenn das Dienstprogramm zur Lizenzübertragung eine aktive Lizenz auf einem Computer erstellt, sodass das Autodesk-Produkt auf diesem Computer ausgeführt werden kann.

<span id="page-17-0"></span>Wenn Sie das eine Lizenz mit Hilfe des Dienstprogramms zur Lizenzübertragung auf einen Computer übertragen, aktivieren Sie das Produkt auf dem Computer nicht, sondern übertragen lediglich die Aktivierung.

**ANMERKUNG** Zum Importieren einer Lizenz ist eine Internet-Verbindung erforderlich.

#### **So importieren Sie eine Lizenz**

- **1** Führen Sie auf dem Computer, auf den Sie die Lizenz importieren möchten, einen der folgenden Schritte aus:
	- (Windows XP) Klicken Sie auf Start ▶ Programme ▶ Autodesk ▶ *[Autodesk-Produkt*] ➤ Dienstprogramm zur Lizenzübertragung.
	- (Windows Vista) Klicken Sie auf Start > Alle Programme > Autodesk ➤ *[Autodesk-Produkt]* ➤ Dienstprogramm zur Lizenzübertragung.

Im Dialogfeld Lizenz importieren werden der Name des Autodesk-Produkts und die Seriennummer angezeigt.

- **2** Klicken Sie im Dialogfeld Lizenz importieren auf Anmelden.
- **3** Geben Sie auf der Seite zum Anmelden die Autodesk Benutzer-ID und das Kennwort ein, und klicken Sie auf Anmelden.
- **4** Klicken Sie auf der Seite License Import Confirmation auf Fertig stellen.

Die Lizenz wird jetzt auf den Computer importiert; Sie können das Autodesk-Produkt jetzt auf diesem Computer ausführen. Wenn Sie die Lizenz auf einen anderen Computer übertragen möchten, wiederholen Sie den Export- und Importvorgang.

#### **So importieren Sie eine Lizenz zum Ersetzen einer Testlizenz**

- **1** Führen Sie auf dem Computer, auf den Sie die Lizenz importieren möchten, einen der folgenden Schritte aus:
	- (Windows XP) Klicken Sie auf Start ▶ Programme ▶ Autodesk ▶ *[Autodesk-Produkt]* ➤ Dienstprogramm zur Lizenzübertragung.

■ (Windows Vista) Klicken Sie auf Start ▶ Alle Programme ▶ Autodesk ➤ [*Autodesk-Produkt]* ➤ Dienstprogramm zur Lizenzübertragung.

Im Dialogfeld Update the Serial Number and Product Key werden der Name des Autodesk-Produkts und die Seriennummer angezeigt.

**2** Geben Sie im Dialogfeld Update the Serial Number and Product Key die Seriennummer und den Produktschlüssel zum Aktualisieren des Autodesk-Produkts ein. Klicken Sie auf Aktualisieren.

Im Dialogfeld Lizenz importieren werden der Name des Autodesk-Produkts und die aktualisierte Seriennummer angezeigt.

- **3** Klicken Sie im Dialogfeld Lizenz importieren auf Anmelden.
- **4** Geben Sie auf der Seite zum Anmelden die Autodesk Benutzer-ID und das Kennwort ein, und klicken Sie auf Anmelden.
- **5** Klicken Sie auf der Seite License Import Confirmation auf Fertig stellen. Die Lizenz wird jetzt auf den Computer importiert; Sie können das Autodesk-Produkt jetzt auf diesem Computer ausführen. Wenn Sie die Lizenz auf einen anderen Computer übertragen möchten, wiederholen Sie den Export- und Importvorgang.

## <span id="page-20-0"></span>**Fehlerbehebung bei Lizenzfehlern**

# **3**

<span id="page-20-3"></span>Wenn Sie Ihr Autodesk-Produkt aktivieren, wird nur der Computer, den Sie für die Aktivierung des Produkts verwendet haben, zum Ausführen des Produkts lizenziert. Wenn Sie an Ihrem Computer bestimmte Änderungen vornehmen, wird Ihre Einzelplatzlizenz möglicherweise ungültig. Es wird ein Lizenzfehler angezeigt, und Sie können das Produkt dann nicht mehr verwenden. In diesem Abschnitt werden Möglichkeiten der Fehlerbehebung bei Lizenzfehlern aufgezeigt.

## <span id="page-20-5"></span><span id="page-20-1"></span>**Lizenzfehler**

Einige Lizenzfehler machen eine erneute Aktivierung des Produkts erforderlich. Wenn Sie das Produkt erneut aktivieren müssen und versuchen, es zu starten, wird der Aktivierungsassistent des Produkts angezeigt. Folgen Sie den Anweisungen des Aktivierungsassistenten, um das Produkt erneut zu aktivieren.

<span id="page-20-4"></span>Die folgenden Themen enthalten weitere Informationen zu bestimmten Fehlern:

## <span id="page-20-2"></span>**Fehler durch Hardwareänderungen**

Wenn Sie Hardware auf dem Computer, auf dem sich Ihre Autodesk-Produktlizenz befindet, ersetzen oder neu konfigurieren, tritt möglicherweise ein Fehler bei der Einzelplatzlizenz auf. Sie können das Produkt dann nicht mehr verwenden.

Um eine Beschädigung der Produktlizenz zu verhindern, sollten Sie Ihre Lizenz nur mit dem Dienstprogramm zur Lizenzübertragung exportieren. Nach der Änderung der Hardware können Sie die Lizenzdatei wieder auf diesem Computer importieren. Anweisungen zum Verwenden des Dienstprogramms zur Lizenzübertragung finden Sie unter [Übertragen einer Lizenz](#page-15-0) auf Seite 12.

**ANMERKUNG** Wenn es nach der Änderung der Hardware zu einem Lizenzfehler kommt, müssen Sie die Lizenz neu aktivieren. Weitere Informationen finden Sie unter [Registrieren und Aktivieren von Autodesk-Produkten](#page-8-0) auf Seite 5.

#### <span id="page-21-0"></span>**Fehler durch eine Neuinstallation des Betriebssystems**

<span id="page-21-2"></span>Wenn Sie Ihre Betriebssystem auf dem Computer, auf dem sich Ihre Autodesk-Lizenz befindet, erneut installieren, tritt möglicherweise ein Lizenzfehler auf. Sie können das Produkt dann nicht mehr verwenden.

Um den Lizenzfehler in diesem Fall zu beheben, müssen Sie das Produkt neu aktivieren. Weitere Informationen finden Sie unter [Registrieren und Aktivieren](#page-8-0) [von Autodesk-Produkten](#page-8-0) auf Seite 5.

#### **So verhindern Sie einen Lizenzfehler bei der Neuinstallation eines Betriebssystems**

**ANMERKUNG** Wenn Sie mit Norton Ghost™ oder einem anderen Inage-Dienstprogramm arbeiten, nehmen Sie Master Boot-Sektor nicht in das Image auf.

- **1** Suchen Sie den folgenden Ordner, und erstellen Sie eine Sicherungskopie. *C:\Dokumente und Einstellungen\All Users\Application Data\FLEXnet*
- **2** Installieren Sie das Betriebssystem und das Autodesk-Produkt neu.
- **3** Fügen Sie den Lizenzordner an dem gleichen Speicherort wieder ein, von dem Sie ihn in Schritt 1 kopiert haben.

Sie können das Autodesk-Produkt jetzt ausführen.

## <span id="page-21-3"></span><span id="page-21-1"></span>**Fehler durch eine Änderung des Systemdatums und der Systemzeit**

Ihre Produktlizenz ermöglicht es Ihnen, die Systemuhr um zwei Tage zurückzustellen. Wenn Sie die Systemuhr um mehr als zwei Tage zurückstellen, erhalten Sie beim nächsten Start des Produkts eine Meldung und zudem die Option, die Systemuhr zu korrigieren. Wenn Sie die Systemuhr nicht korrigieren, kommt es zu einem Lizenzfehler.

**18** | Kapitel 3 Fehlerbehebung bei Lizenzfehlern

#### **So verhindern Sie einen Lizenzfehler aufgrund einer Änderung von Datum und Uhrzeit des Systems**

■ Stellen Sie sicher, dass Datum und Zeit Ihres Systems bei der Installation und Aktivierung des Autodesk-Produkts korrekt sind.

## <span id="page-24-0"></span>**Index**

#### **A**

Aktivierungscode [1](#page-4-2) Anzeige Produkt-Lizenzinformationen [3](#page-6-1) Autodesk-Produkt Neu installieren [18](#page-21-2) Autodesk-Produkte aktivieren [5](#page-8-1) Dienstprogramm zur Lizenzübertragung [11](#page-14-2) Registrierung [14](#page-17-0)

#### **B**

Betriebssystem Neu installieren [18](#page-21-2)

#### **C**

Computer Lizenzen für [11](#page-14-2)

#### **D**

Daten Systemdaten [18](#page-21-3) Dauerhafte Übertragung von Lizenzen [11](#page-14-3) Dienstprogramm zur Lizenzübertragung [9](#page-12-1) Informationen [11](#page-14-2) Installieren [12](#page-15-3) Lizenzen übertragen [11](#page-14-3) Dienstprogramm zur Lizenzübertragung installieren [12](#page-15-3)

#### **E**

einzelne Lizenzen [1](#page-4-3)

#### **F**

Fehlerbehebung bei Lizenzfehlern [17](#page-20-3)

#### **H**

Hardware Lizenzfehler und [17](#page-20-4)

#### **K**

Kommerzielle Lizenzen [3](#page-6-2) Kopieren Lizenzen [11](#page-14-2), [17](#page-20-4)

#### **L**

Lizenzen aktiv [11](#page-14-2) Einzelbenutzer [1](#page-4-3) Exportieren [12](#page-15-4) Fehlerbehebung [17](#page-20-3) Importieren [13](#page-16-1) Kopieren [17](#page-20-4) Lizenzfehler [17](#page-20-3) Registrierung [14](#page-17-0) übertragen [11](#page-14-3) zwischen Computern übertragen [9,](#page-12-1) [17](#page-20-4) Lizenzen exportieren Informationen [11](#page-14-2) Übertragungsdateien [12](#page-15-4) Lizenzen für Einzelbenutzer [1](#page-4-3) Lizenzen importieren Informationen [11](#page-14-2) Übertragungsdateien [13](#page-16-1) Lizenzen übertragen [11](#page-14-2)

**21** | Index

#### **N**

Neu installieren [18](#page-21-2) Nicht für den Wiederverkauf (Lizenzen) [3](#page-6-3)

#### **O**

Öffentliche Lizenzen [12](#page-15-4)

#### **P**

Permanente Lizenzen [3](#page-6-4) Privatlizenzen [12](#page-15-4) Produkt-Aktivierungsassistent [1,](#page-4-2) [17](#page-20-5) Programme reaktivieren [17](#page-20-4) Programme registrieren [5](#page-8-1), [14](#page-17-0) Programmen aktivieren [5,](#page-8-1) [14](#page-17-0)

#### **S**

Schulungsversion (Lizenzen) [3](#page-6-5)

Seriennummern Aktualisierung [4](#page-7-2) Studentenversion (Lizenzen) [3](#page-6-6) Systemdaten [18](#page-21-3) Systemzeiten [18](#page-21-3)

#### **T**

Temporäre Übertragung von Lizenzen [11](#page-14-3) Term Extendable-Lizenzen [3](#page-6-7) Term Non-Extendable-Lizenzen [3](#page-6-8) Test-Lizenzen [3](#page-6-9)

#### **U**

Übertragungsdateien Exportieren [12](#page-15-4) Importieren [13](#page-16-1) Uhrzeit Systemzeit [18](#page-21-3)